# NI PXIe-7846R

Реконфигурируемый PXI Express модуль ввода-вывода R-серии (AI, AO, DIO), 8 каналов аналогового ввода, 8 каналов аналогового вывода, 500 кОтсчетов/c аналогового ввода, Kintex-7 160T FPGA

В этом документе описывается, как начинать работу с NI PXIe-7846R.

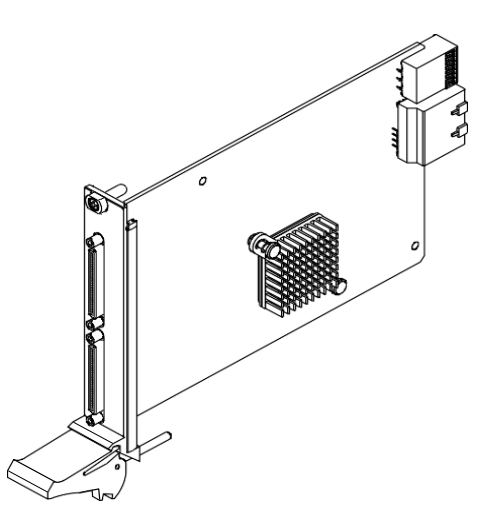

### Правила техники безопасности

**Внимание** Не используйте NI PXIe-7846R способом, отличным от приведенного в настоящем документе. Неправильное использование продукта может быть опасным. Вы можете разрушить встроенную защиту изделия, если изделие будет любым образом повреждено. При повреждении продукта верните его в NI для ремонта.

#### Электромагнитная совместимость

Данный продукт был протестирован и соответствует нормативным требованиям и ограничениям по электромагнитной совместимости (EMC), приведенным в технических характеристиках продукта. Эти требования и ограничения предоставляют достаточную защиту от вредных помех при эксплуатации продукта в надлежащей электромагнитной среде.

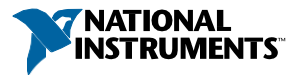

Продукт предназначен для использования в промышленных условиях. Однако в случае если продукт подключен к периферийному устройству или тестируемому объекту, или если продукт используется в жилых или коммерческих помещениях, могут возникнуть вредные помехи. Для минимизации помех приему теле- и радиосигналов и предотвращения неприемлемого ухудшения характеристик, устанавливайте и используйте данный продукт в строгом соответствии с инструкциями, приведенными в настоящем документе.

Кроме того, любые внесенные в продукт изменения или модификации, не одобренные в явном виде National Instruments, могут лишить вас права эксплуатировать продукт согласно местным нормативным правилам.

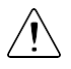

**Внимание** Для обеспечения соответствия приведенной электромагнитной совместимости используйте данный продукт только с экранированными кабелями и аксессуарами.

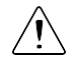

**Внимание** Для обеспечения указанных характеристик электромагнитной совместимости длина всех кабелей ввода-вывода не должна превышать 3 м (10 футов).

## Подготовка. Окружающая среда

Убедитесь, что среда, в которой вы используете NI PXIe-7846R, удовлетворяет следующим условиям.

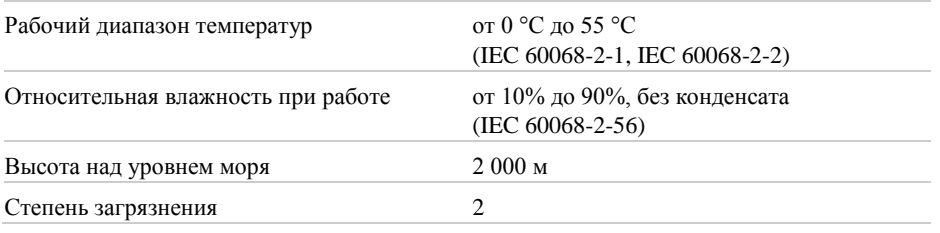

Для эксплуатации только в помещении.

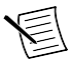

**Примечание** Обратитесь к характеристикам прибора на странице *[ni.com/manuals](http://www.ni.com/manuals/)*  за получением полного списка характеристик.

#### Распаковка комплекта

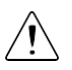

**Внимание** Для предотвращения повреждения устройства электростатическим рахрядом заземлитесь с помощью заземляющего браслета или взявшись за заземленный предмет, например, шасси компьютера.

- 1. Коснитесь антистатической упаковкой металлической части шасси компьютера.
- 2. Достаньте устройство из упаковки и изучите его на предмет плохо закрепленных компонентов или любых признаков повреждений.

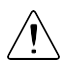

**Внимание** Никогда не прикасайтесь к незащищенным контактам или разъемам.

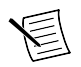

**Примечание** Не устанавливайте устройство при обнаружении любых повреждений.

3. Распакуйте остальные элементы и документацию.

Когда устройство не используется, храните его в антистатической упаковке.

## Проверка содержимого комплекта

Убедитесь, что в наборе NI PXIe-7846R имеются следующие элементы:

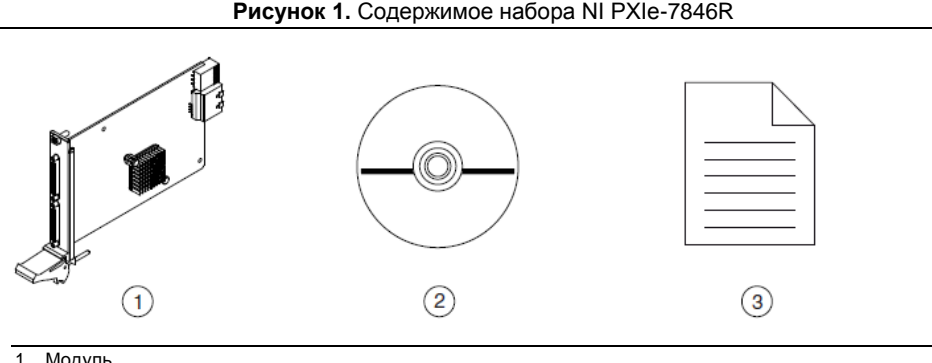

- 1. Модуль
- 2. Компакт-диск NI-RIO
- Руководство по началу работы

## Инсталляция программного обеспечения на хост-компьютере

Перед началом использования NI PXIe-7846R вы должны инсталлировать следующие программные приложения и драйвера устройств на хост-компьютер.

- 1. LabVIEW 2016 или выше
- 2. Модуль LabVIEW Real-Time 2016 или выше<sup>1</sup>,
- 3. Модуль LabVIEW FPGA 2016 или выше
- 4. Драйверы NI R Series Multifunction RIO Device Drivers, версия за август 2016 или новее

Посетите *[ni.com/info](http://ni.com/info)* и введите информационный код softwareversion для получения информации о минимальных поддерживаемых версиях.

## Установка NI PXIe-7846R

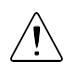

 $\overline{a}$ 

**Внимание** Чтобы не повредить устройство из-за загрязнения или электростатического разряда, держите устройство за края или за металлическую панель.

1. Перед установкой модуля убедитесь, что к шасси подключен источник питания переменного тока.

 $1$  Модуль LabVIEW Real Time требуется только при использовании в шасси платы серии R, если контроллер PXIe работает под управлением операционной системы реального времени

Сетевой шнур заземляет шасси и защищает его от электрических повреждений во время установки модуля.

- 2. Выключите питание шасси.
- 3. Перед установкой проверьте контакты слота на объединительной панели нет ли изогнутых или поврежденных. Не устанавливайте модуль, если объединительная панель повреждена.
- 4. Снимите черные пластиковые колпачки со всех крепежных винтов на лицевой панели модуля.
- 5. Определите в шасси поддерживаемый слот. На рисунке ниже приведены обозначения типов слота в шасси.

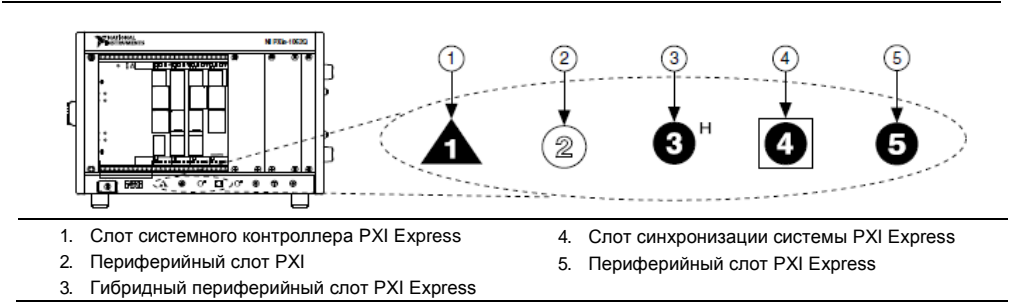

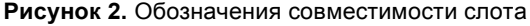

Модули NI PXIe-7846R могут устанавливаться в периферийные слоты PXI Express, гибридные периферийные слоты PXI Express и в слоты синхронизации PXI Express.

- 6. Прикоснитесь к любой металлической части шасси, чтобы сбросить статическое электричество.
- 7. Поместите грани модуля в верхнюю и нижнюю направляющие шасси и задвиньте модуль в слот до упора.

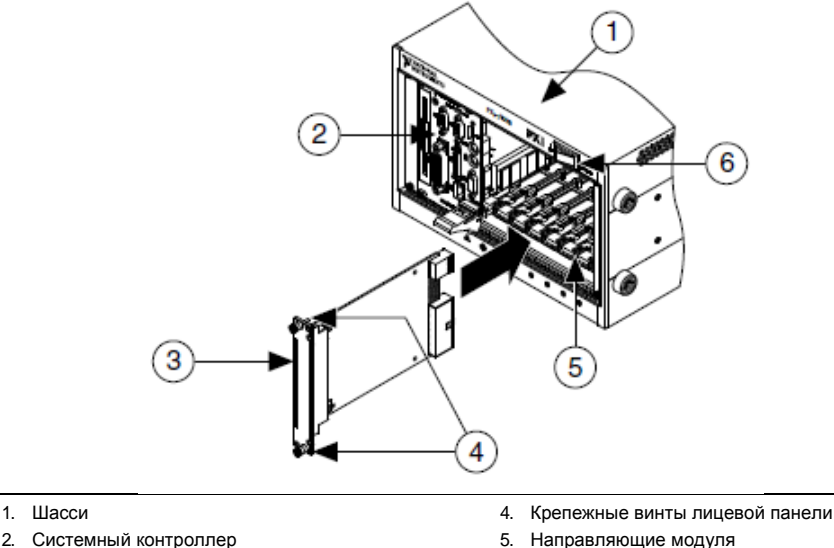

- 
- 

3. Аппаратный модуль

- 6. Выключатель питания
- 8. Прикрепите лицевую панель модуля к монтажной планке шасси с помощью крепежных винтов лицевой панели.

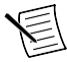

1. Шасси

**Примечание** Затягивание верхнего и нижнего винтов повышает механическую стабильность, а также служит для электрического контакта лицевой панели с шасси, что может улучшить качество сигнала и характеристики электромагнитного излучения.

- 9. Закройте все пустые слоты заглушками или блокираторами слота для максимизации потока охлаждающего воздуха.
- 10. Включите питание шасси.

### Проверка установки целевых устройств в хосткомпьютере

Вы можете убедиться, что система распознает NI PXIe-7846R с помощью Measurement & Automation Explorer (MAX).

- 1. Для запуска MAX откройте в меню **Пуск**»**Все программы**»**National Instruments**»**MAX**  или щелкните по иконке NI MAX на рабочем столе.
- 2. Раскройте категорию **Devices and Interfaces.**
- 3. Убедитесь, что устройство отображается в этой категории.

Если устройства нет в списке, нажмитеклавишу <F5> для обновления экрана MAX. Если устройства по-прежнему не видно, зайдите на сайт *[ni.com/support](http://ni.com/support)* за информацией о решении проблем.

## Проверка установки на удаленных целевых устройствах

Вы можете убедиться, что система распознает NI PXIe-7846R с помощью Measurement & Automation Explorer (MAX).

- 1. Запустите MAX на хост-компьютере.
- 2. Раскройте ветвь **Remote Systems** в дереве конфигурации и найдите вашу систему.
- 3. Инсталлируйте модуль LabVIEW Real-Time 2016 и драйверы NI RIO за август 2016 или новее на удаленное целевое устройство (**Remote Target**).
	- a) Обратитесь к разделу *Инсталляция ПО на хост-компьютере* для получения информации об инсталляции программного обеспечения на хост-компьютер.
	- b) Обратитесь к руководству *PXI Express Controllers User Manual* на сайте *[ni.com/manuals](http://ni.com/manuals)* для получения информации об инсталляции программного обеспечения на целевое устройство.
- 4. В категории **Remote Targets** найдите и раскройте ветвь **Devices and Interfaces**. Если устройства нет в списке, нажмите клавишу <F5> для обновления экрана MAX. Если устройства по-прежнему не видно, зайдите на сайт *[ni.com/support](http://ni.com/support)* за информацией о решении проблем.

## Схема расположения выводов

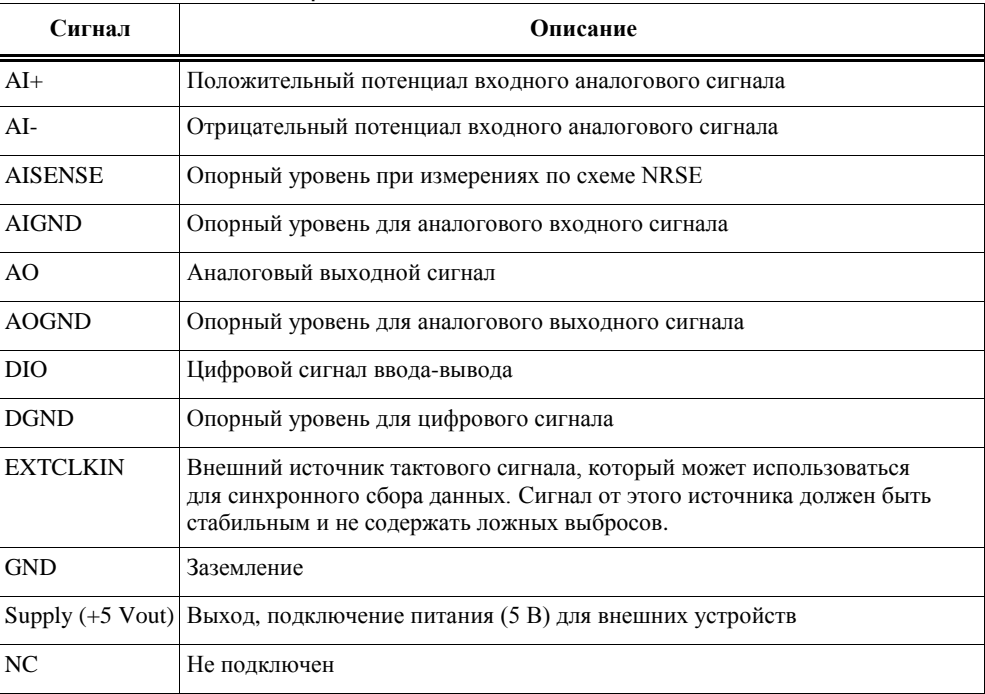

#### **Таблица 1.** Описание сигналов NI PXIe-7846R

NI PXIe-7846R защищен от перегрузок по напряжению и току.

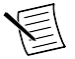

**Примечание** Обратитесь к документу с характеристиками прибора на странице *[ni.com/manuals](http://ni.com/manuals)* за получением полного списка характеристик.

## Куда обратиться далее

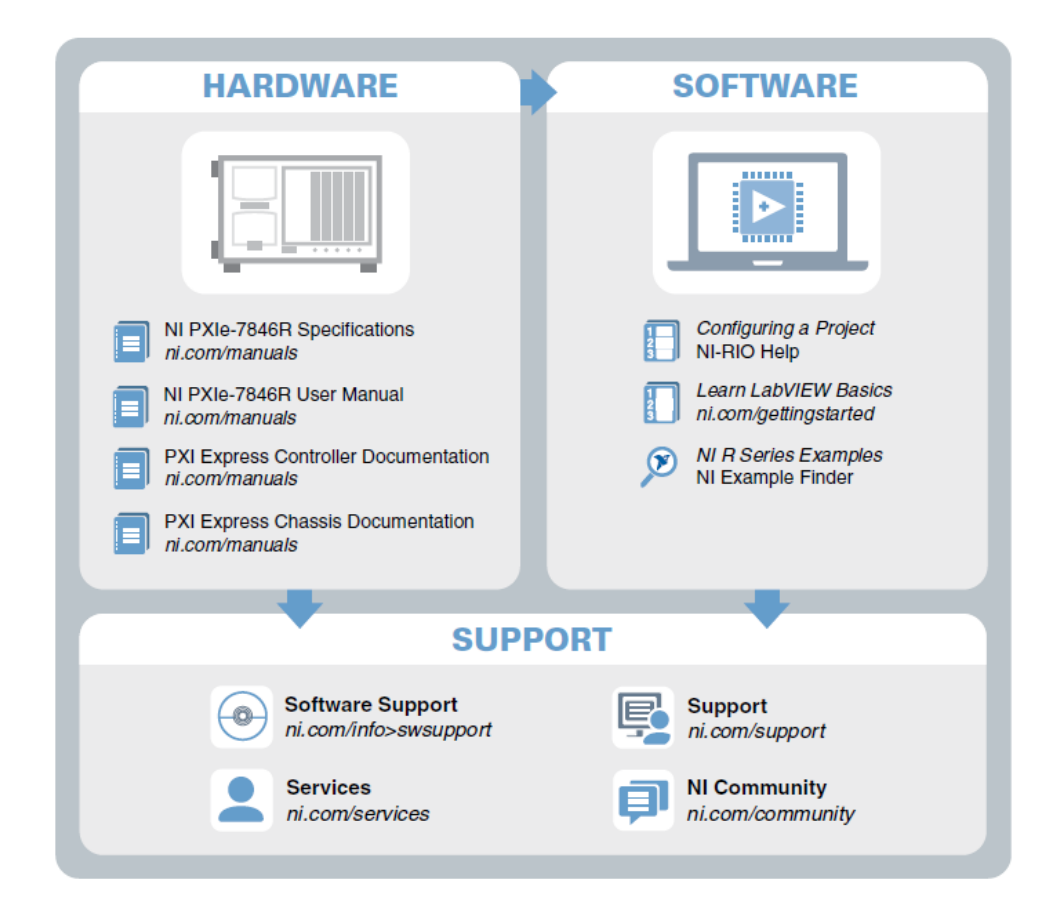

## Куда обратиться за поддержкой

Веб-сайт NI является полноценным ресурсом вашей технической поддержки. На сайте *[ni.com/support](http://www.ni.com/support)* вы можете получить любую информацию, начиная с выявления неисправностей и ресурсов для самостоятельного поиска ответов по разработке приложений и заканчивая возможностью поддержки по электронной почте либо по телефону специалистами NI.

Посетите страницу *[ni.com/services](http://www.ni.com/services)* для получения услуг заводской сборки NI, ремонта, расширенной гарантии и др.

Посетите страницу *[ni.com/register](http://www.ni.com/register)* для регистрации вашего продукта NI. Регистрация продукта облегчает техническую поддержку и гарантирует, что вы будете получать важные обновления от NI.

Declaration of Conformity (Декларация о соответствии)— Декларация о соответствии – это наше заявление о соответствии требованиям Совета Европейских сообществ к производителям. Эта система обеспечивает защиту пользователя от проблем электромагнитной совместимости (EMC) и безопасности продукта. Вы можете получить декларацию о соответствии вашего продукта на сайте *[ni.com/certification](http://www.ni.com/certification)*. Если ваш продукт поддерживает калибровку, вы можете получить его калибровочный сертификат на сайте *[ni.com/calibration](http://www.ni.com/calibration)*.

Штаб-квартира корпорации NI располагается по адресу 11500 North Mopac Expressway, Austin, Texas, 78759-3504. Также NI имеет офисы по всему миру. Для получения поддержки по телефону в Соединенных Штатах создайте запрос на странице *[ni.com/support](http://www.ni.com/support)* либо позвоните по номеру 1 866 ASK MYNI (275 6964). Для доступа к поддержке по телефону за пределами Соединенных Штатов вы можете также посетить раздел Worldwide Offices на сайте *[ni.com/niglobal](http://www.ni.com/niglobal)* для доступа к веб-сайтам филиалов, где имеется обновляемая контактная информация, телефоны службы поддержки, адреса электронной почты и информация о текущих событиях.

Обратитесь к документу *NI Trademarks and Logo Guidelines* на сайте ni.com/trademarks для получения информации о торговых марках National Instruments. Названия других упомянутых в данном руководстве изделий и производителей также являются торговыми марками или торговыми именами соответствующих компаний. Для получения информации о патентах, которыми защищены продукция или технологии National Instruments, выполните команду **Help»Patents** из главного меню вашего программного обеспечения, откройте файл patents.txt на имеющемся у вас компакт-диске или зайдите на сайт ni.com/patents. Информацию о лицензионном соглашении с конечным пользователем (EULA), а также правовые положения сторонних производителей вы можете найти в файле readme вашего продукта NI. Обратитесь к документу *Export Compliance Information* на странице ni.com/ legal/export-compliance за глобальными принципами торговой политики NI, а также чтобы получить необходимые коды HTS, ECCNs и прочие данные об экспорте/импорте. NI НЕ ДАЕТ НИКАКИХ ЯВНЫХ ИЛИ ПОДРАЗУМЕВАЕМЫХ ГАРАНТИЙ ОТНОСИТЕЛЬНО ТОЧНОСТИ СОДЕРЖАЩЕЙСЯ В ЭТОМ ДОКУМЕНТЕ ИНФОРМАЦИИ И НЕ НЕСЕТ ОТВЕТСТВЕННОСТИ ЗА ЛЮБЫЕ ОШИБКИ. Для покупателей из правительства США: Данные, содержащиеся в этой руководстве, были разработаны на личные средства и регулируются ограниченными правами и правами на данные, не подлежащие разглашению в порядке, предусмотренном законами FAR 52.227-14, DFAR 252.227-7014 и DFAR 252.227-7015.

© 2016 National Instruments. All rights reserved.

375944B-01 Май 2016